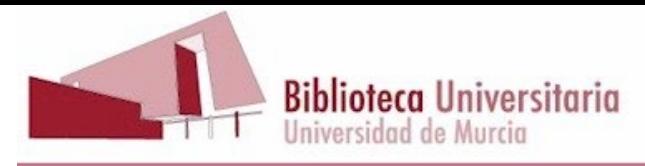

# **Turnitin**

# **Cómo realizar un informe de similitud desde la opción "Entrega rápida"**

# **Sumario**

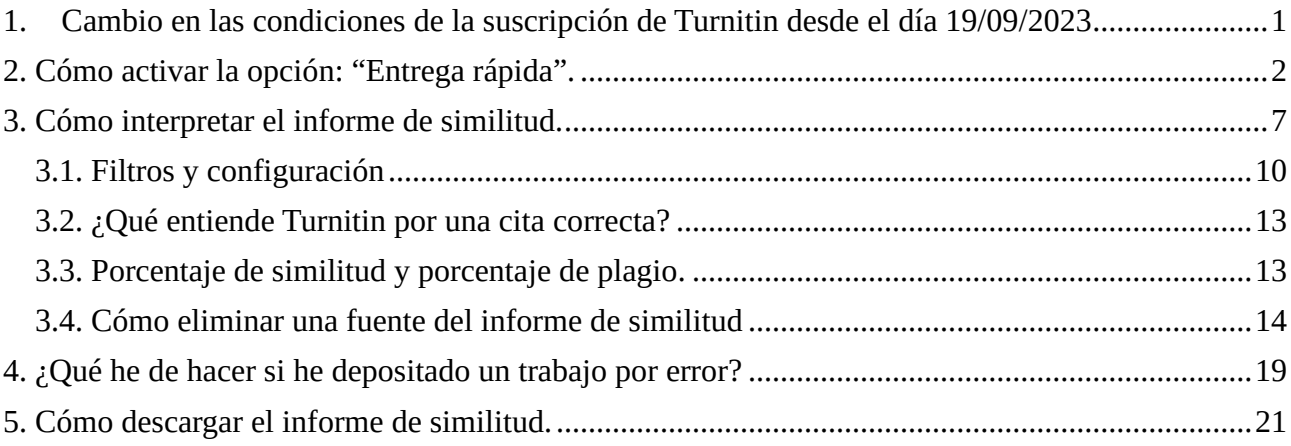

# <span id="page-0-0"></span>**1. Cambio en las condiciones de la suscripción de Turnitin desde el día 19/09/2023**

A partir del martes 19/09/2023 ya no podremos subir trabajos de estudiantes anónimos desde una clase y un ejercicio, sino que tendremos que darlos de alta.

Turnitin está diseñado para que se invite a los estudiantes a que se den de alta en una clase y que sean ellos quienes suban los trabajos, o incluso es posible integrar Turnitin en el Aula Virtual. Debería ser el propio estudiante quien enviara el trabajo antes de la fecha límite, y obtuviera un informe de similitud en el que pudiera ver qué fragmentos de otras obras ha usado y no ha citado correctamente. De este modo podría corregir lo que hubiera hecho mal antes del fin del período de entrega del trabajo. Pero para trabajar así sería necesario contar con tantas licencias como estudiantes fueran a enviar trabajos.

Sin embargo, la suscripción actual de la Universidad de Murcia consta de una licencia para 2.000 estudiantes. Esto significa que solo se pueden dar de alta 2.000 correos electrónicos diferentes de estudiantes. No obstante, dado el reducido número de licencias, lo indicado es que no demos de alta a los estudiantes en una clase para que envíen sus trabajos, sino que seamos nosotros los que subamos los trabajos de los estudiantes desde la opción "**Entrega rápida**", porque de ese modo no consumimos licencias, ya que las cuentas de profesor (en Turnitin "instructor") no consumen licencias.

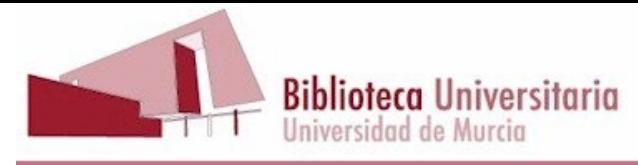

Es muy importante que se informe al alumnado de que sus trabajos pueden ser analizados en un programa antiplagio, puesto que al hacerlo estamos obteniendo algunos datos personales suyos, de modo que estamos obligados a informarles de acuerdo con el Reglamento General de Protección de Datos.

# <span id="page-1-0"></span>**2. Cómo activar la opción: "Entrega rápida".**

Como hemos dicho al principio, mientras no sepamos si se va a aumentar el número de licencias de nuestra suscripción a Turnitin, para obtener el informe de similitud de un trabajo deberemos hacerlo desde "**Entrega rápida**":

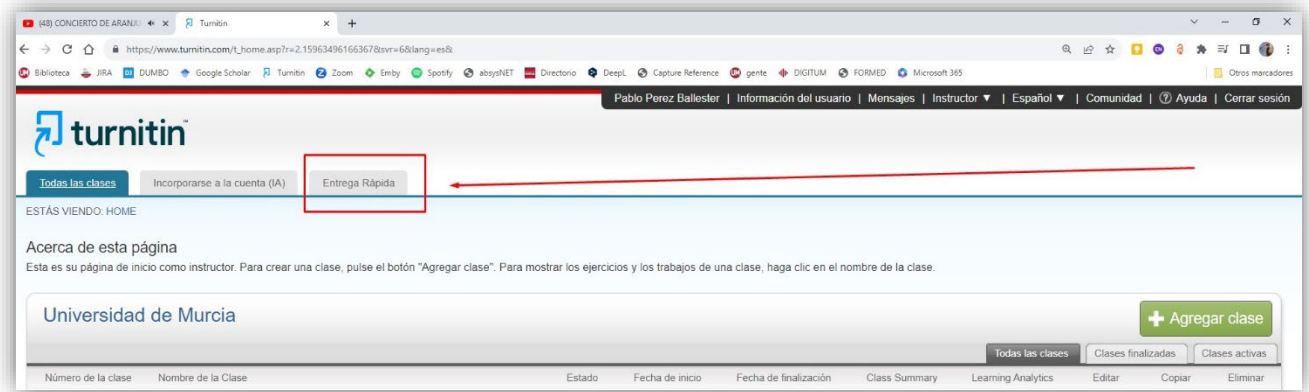

En el caso de que no nos aparezca la pestaña "Entrega rápida" es porque no la tenemos activada. Para activarla tendremos que pinchar en nuestro nombre, que aparece en la barra negra de arriba:

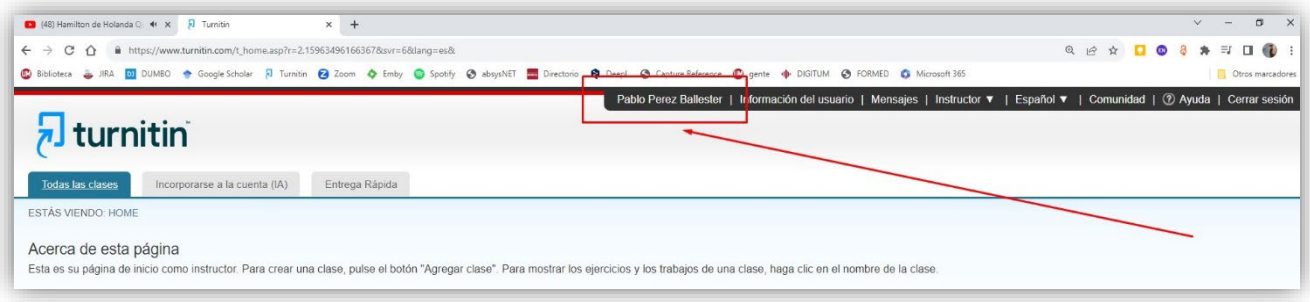

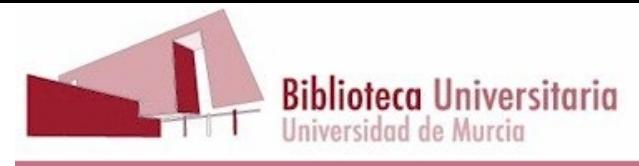

De este modo nos aparecen las opciones de configuración de nuestra cuenta y elegimos "Sí" en "Habilitar Entrega rápida":

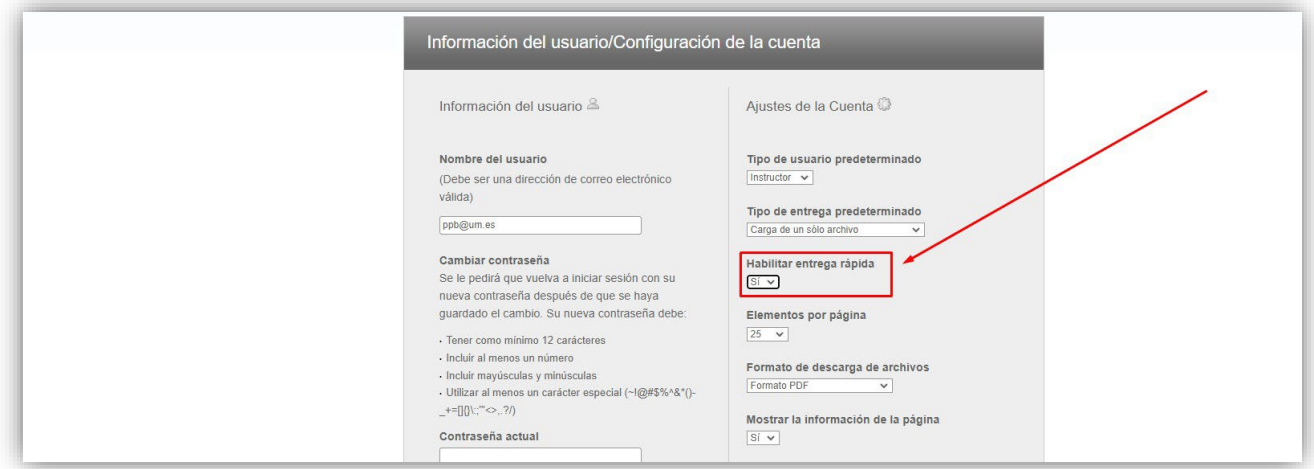

Pinchamos en "Enviar" al final de la página para guardar los cambios, y entonces sí, hacemos "clic" en la pestaña "Entrega rápida":

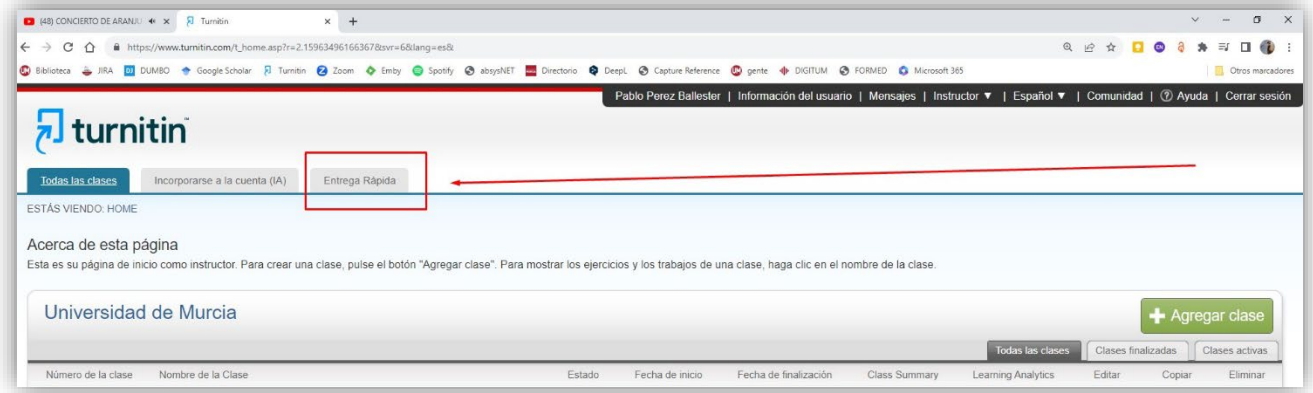

Llegamos entonces a esta página y pinchamos en "Enviar":

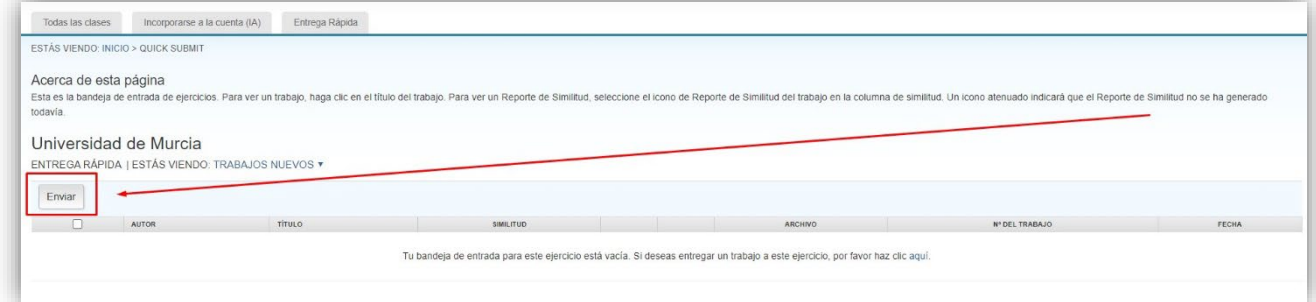

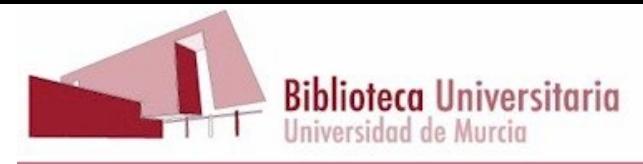

Deberemos elegir en dónde queremos que busque Turnitin, lo normal es que deseemos que lo haga tanto en los depósitos como en internet, por lo cual seleccionamos las cuatro posibilidades.

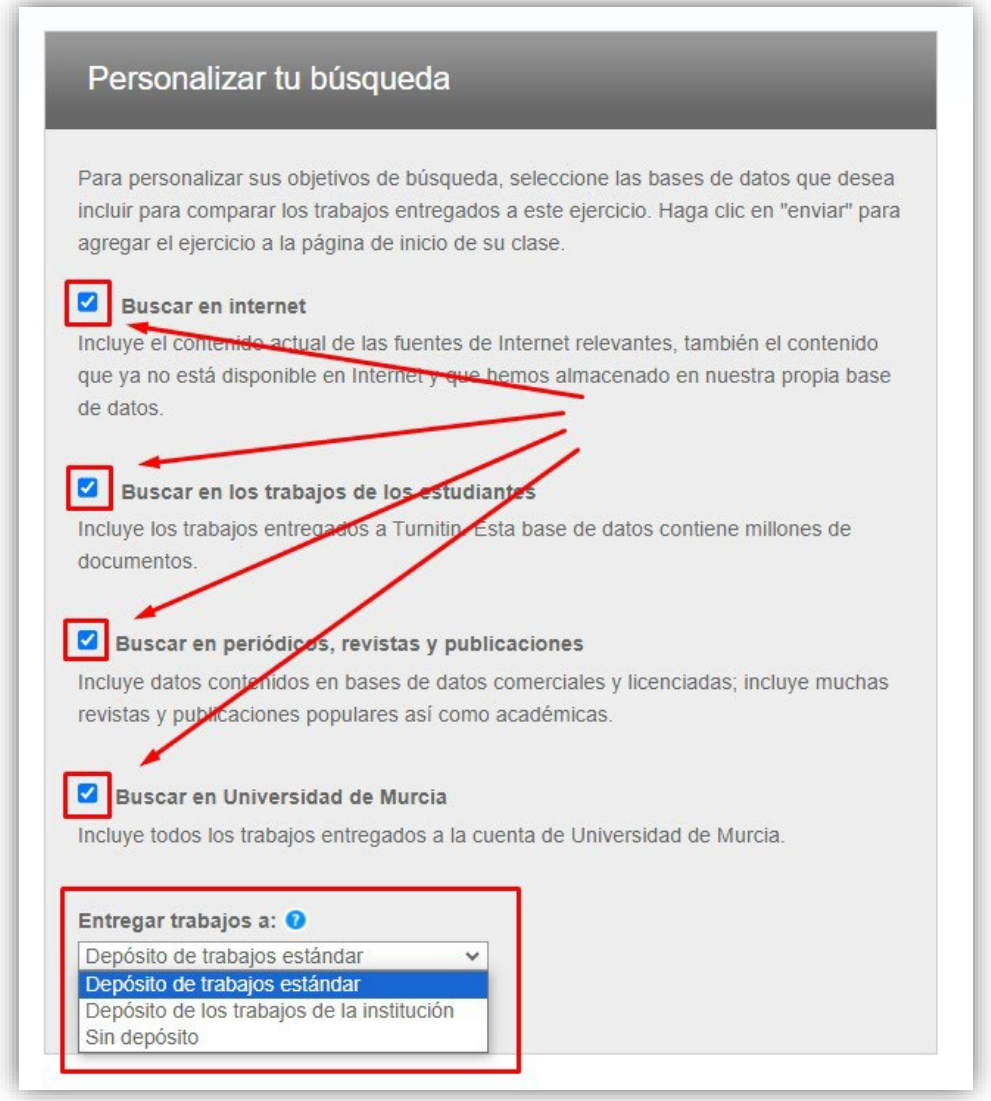

**Y ahora viene lo más importante, el desplegable "Entregar trabajos a".** Estas son las tres posibilidades:

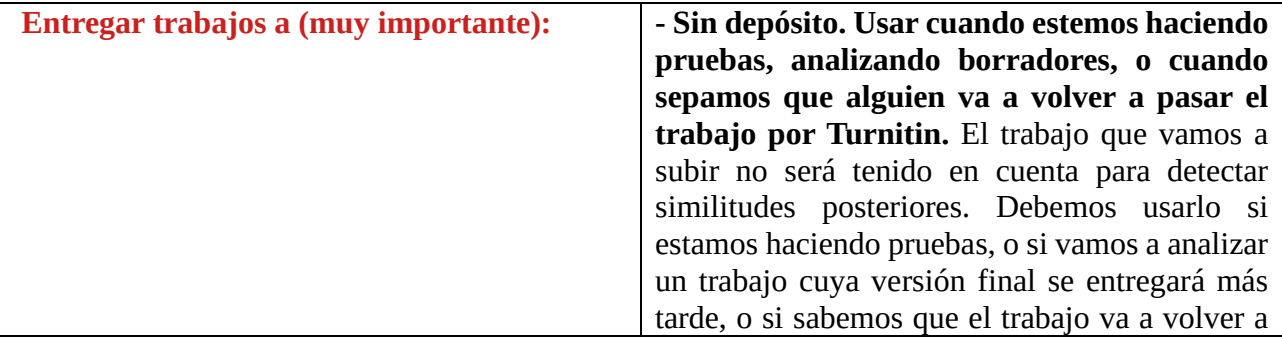

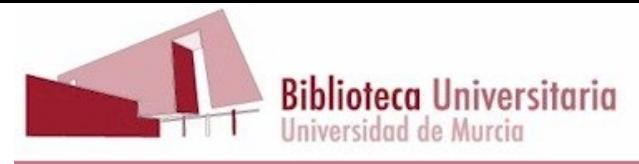

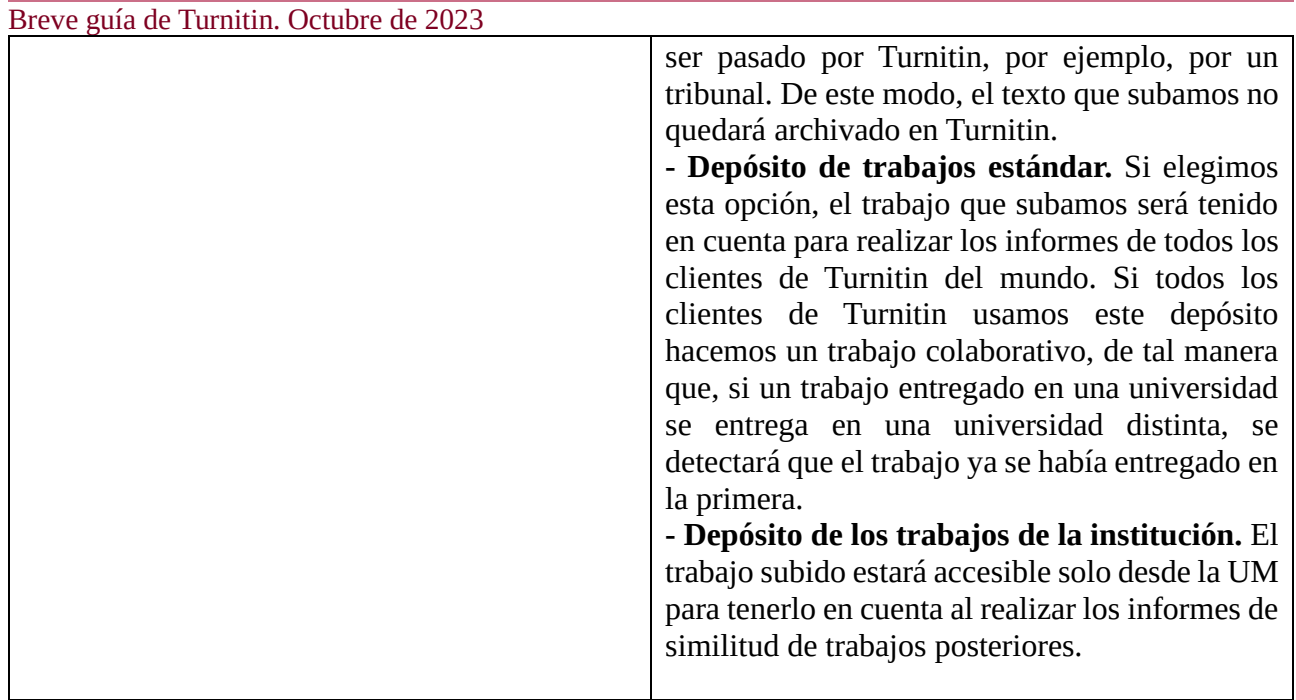

En el uso real es fundamental que los trabajos **que no sean pruebas ni borradores** se depositen en uno de los dos depósitos, para poder compararlos con los que se vayan entregando.

Se nos pedirá entonces que introduzcamos el nombre del autor del trabajo que vamos a subir. Es aconsejable que escribamos el nombre completo para evitar confusiones:

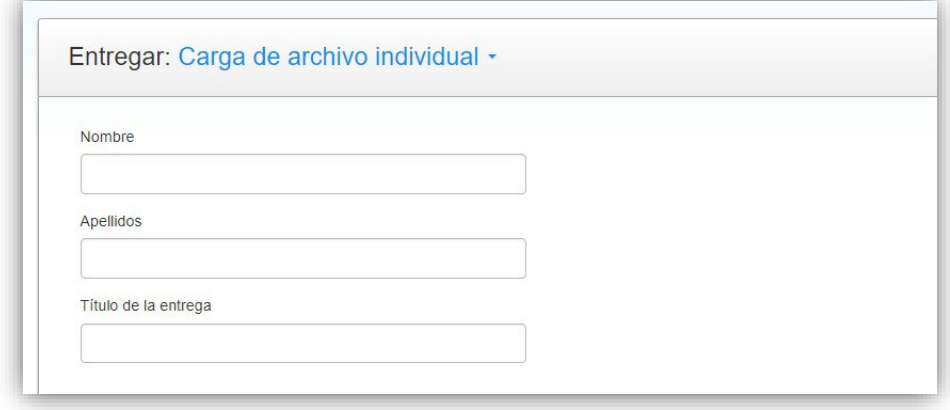

Elegimos el archivo que contiene el trabajo y hacemos clic en "Cargar" y confirmamos que se trata del archivo que queríamos entregar.

Los formatos que Turnitin admite son:

Microsoft Word, PowerPoint, WordPerfect, PostScript, PDF, HTML, RTF, OpenOffice (ODT), Hangul (HWP), Google Docs (entregados a través de la opción de entrega Google Drive), archivos de texto plano.

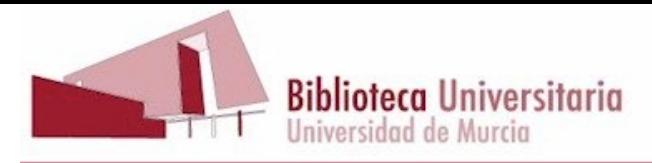

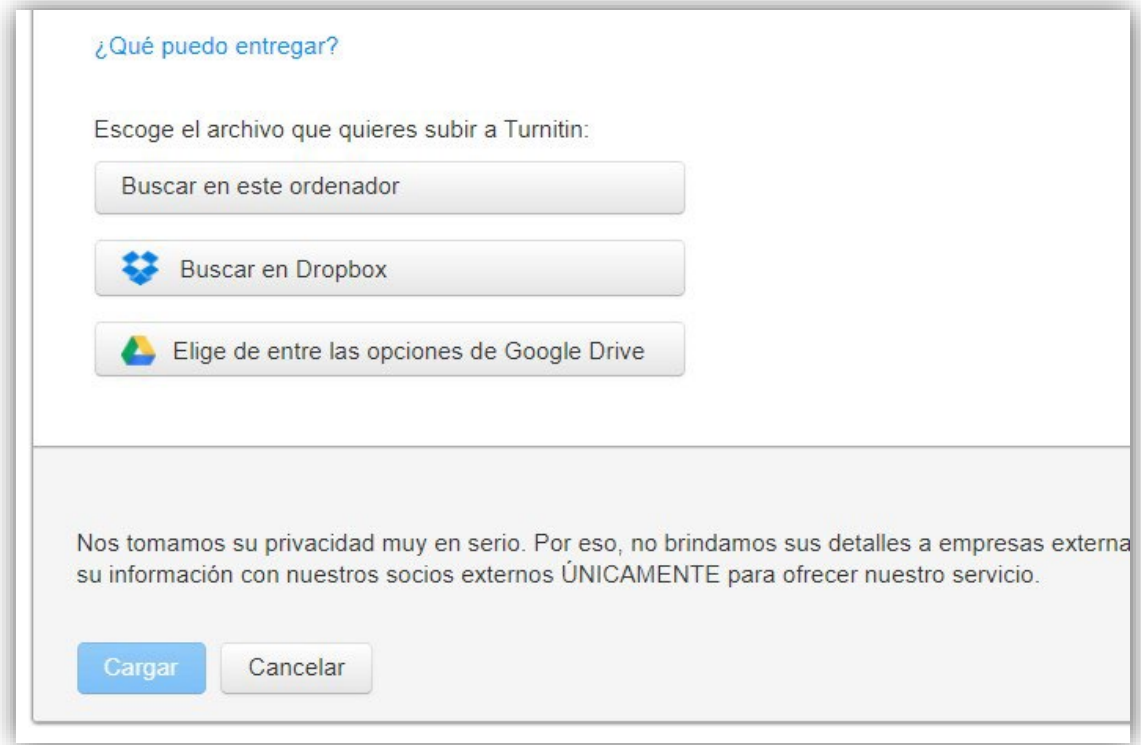

A continuación, podemos entregar otro trabajo o bien volver a la bandeja de ejercicios. Si hacemos esto último veremos que hay una línea con el trabajo que acabamos de subir.

Dependiendo de la extensión del trabajo Turnitin tardará más o menos en ofrecer un informe de similitud. Mientras tanto podemos salir del programa y trabajar en otra cosa, o incluso apagar el ordenador y volver al día siguiente a ver el resultado del análisis. Una vez que el análisis ha terminado, aparece el tanto por ciento de similitud en la bandeja de entrada.

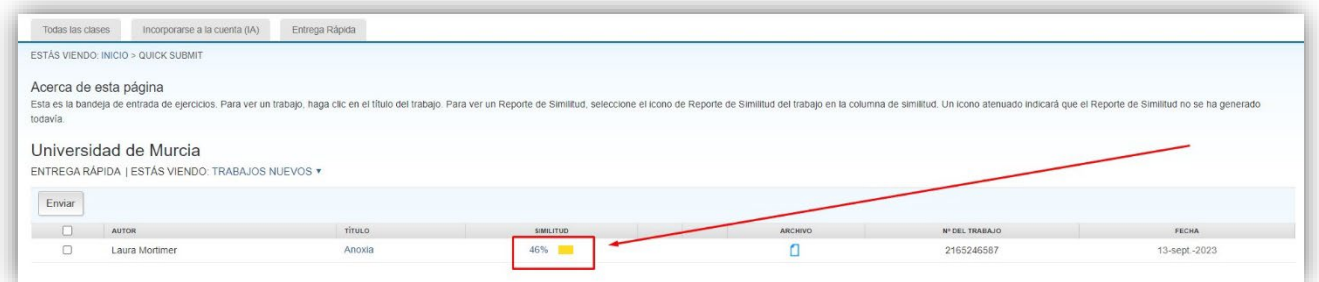

Podemos ver el informe haciendo clic en el tanto por ciento de la columna "Similitud" o en el nombre del trabajo.

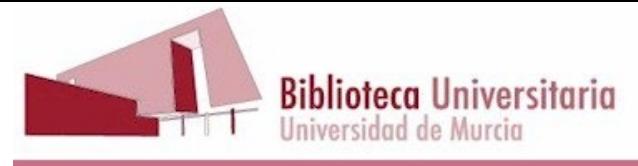

# <span id="page-6-0"></span>**3. Cómo interpretar el informe de similitud.**

Hemos visto en el ejemplo anterior que hay un porcentaje de similitud del 46%. Hay que decir que ese porcentaje significa solamente que Turnitin ha encontrado similitudes con otros textos en el 46% del texto del trabajo, **lo cual no quiere decir que el trabajo tenga un 46% de plagio.**

En primer lugar, porque puede ser que parte de ese 46% esté en la bibliografía, o bien en fragmentos citados, o incluso en frases cortas que puedan aparecer en cualesquiera otros trabajos, con lo cual no se podría hablar de un 46% de plagio.

Al hacer clic en el tanto por ciento de la columna de la derecha, en este caso un 44%, se despliega la lista de fuentes en las que se ha encontrado alguna coincidencia o similitud:

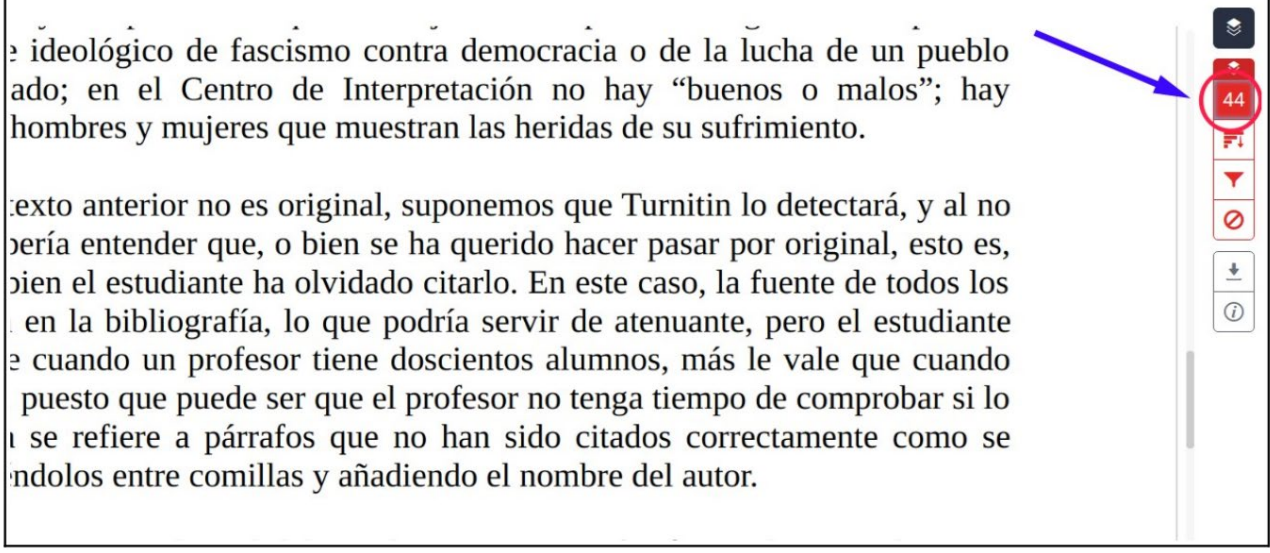

Podemos ver que hay cuatro fuentes principales con las que este trabajo encuentra similitud, Wikipedia, Tesis en Xarxa, Docplayer y Universidad Complutense de Madrid:

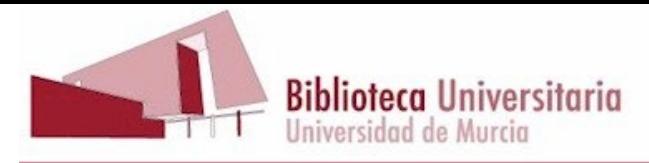

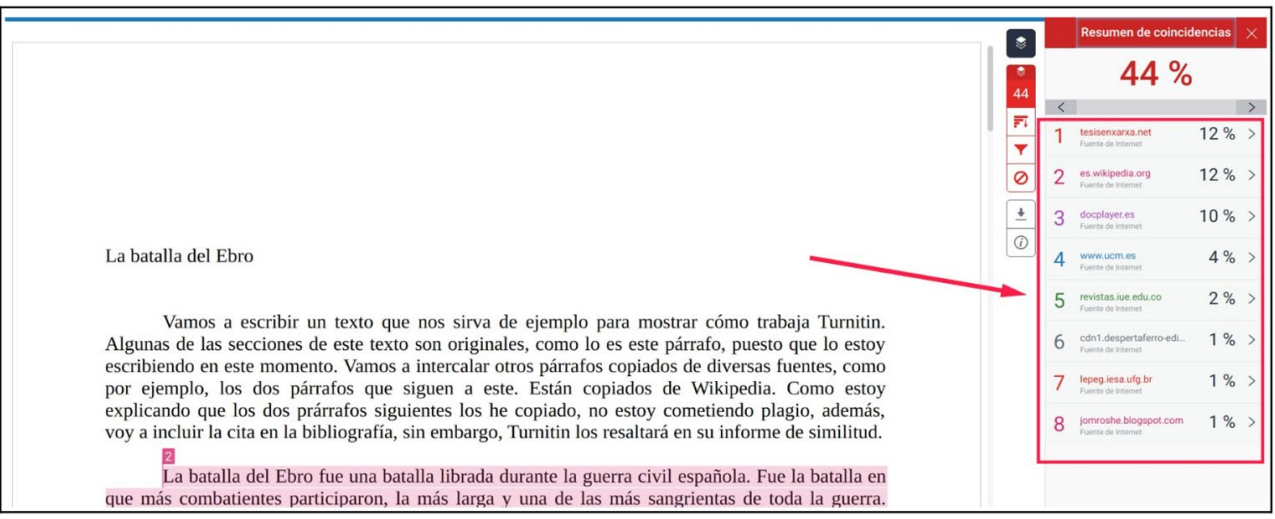

Las fuentes están numeradas y con un color diferente cada una. Cuando pinchamos en una de ellas, nos lleva a la primera aparición de dicha fuente, en donde veremos, resaltados en su color, los fragmentos de textos en los que Turnitin ha encontrado similitud.

Si además pinchamos en el ángulo que hay a la derecha de la fuente, podremos ir navegando por el origen de la similitud, esto es Turnitin nos irá mostrando las fuentes en las que el texto se encuentra, por orden de porcentaje de coincidencia.

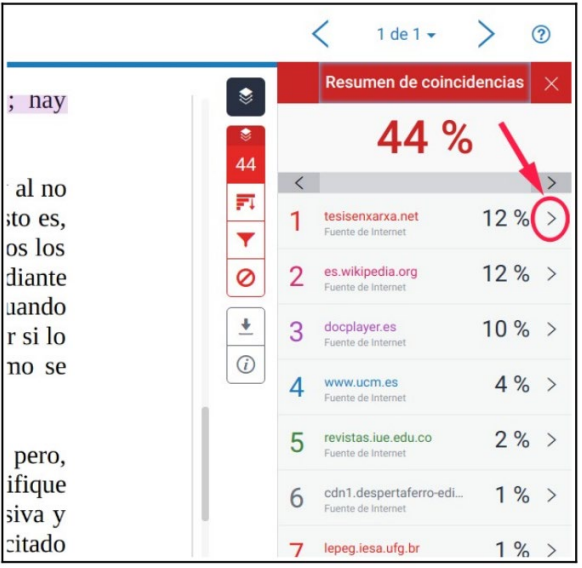

Incluso podemos descargar la fuente completa en la columna de la derecha, para valorar la manera en la que el alumno ha tomado los datos de ese texto:

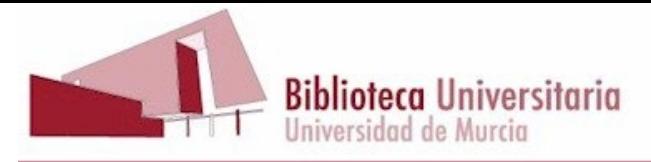

*1. Pinchamos en el icono de fuente completa:* que hay en la bibliografía se refiere a párrafos que no han sido citados correctamente como se debería haber hecho: poniéndolos entre comillas y añadiendo el nombre del autor. Otra posibilidad es que sea voluntad del estudiante citar un párrafo que ha copiado, pero, aunque se vea claramen / tesisenxarxa.net rnitin no lo identifique 同国 Fuente de Interne como material citado. V y a poner en cursiva y CON UNOS márgenes mer ó que -de milagro no tuvimos un percance grave con el mando, porque estas barcas podían : comillas, ni he citado ed autor, para ver si Turr 503. La filmación muestra como una vez alcanzada la orilla derecha del Ebro las tropas<br>en la certa de para un repliegue posible, como así ocurrió después de tres meses de resistencial<br>republicana pontoneros, unos camiones transportan material bélico. Las tropas republicanas entran 501

La filmación muestra como una vez alcanzada la orilla derecha del Ebro las tropas republicanas destruyen una alambrada. Tras la construcción de un puente por los pontoneros unos camiones transportan material bélico. Las tropas republicanas entran en el pueblo (Miravet) y destruyen los símbolos franquistas. Bajo un dibujo de

#### *2. Visualizamos el texto completo en la columna de la derecha:*

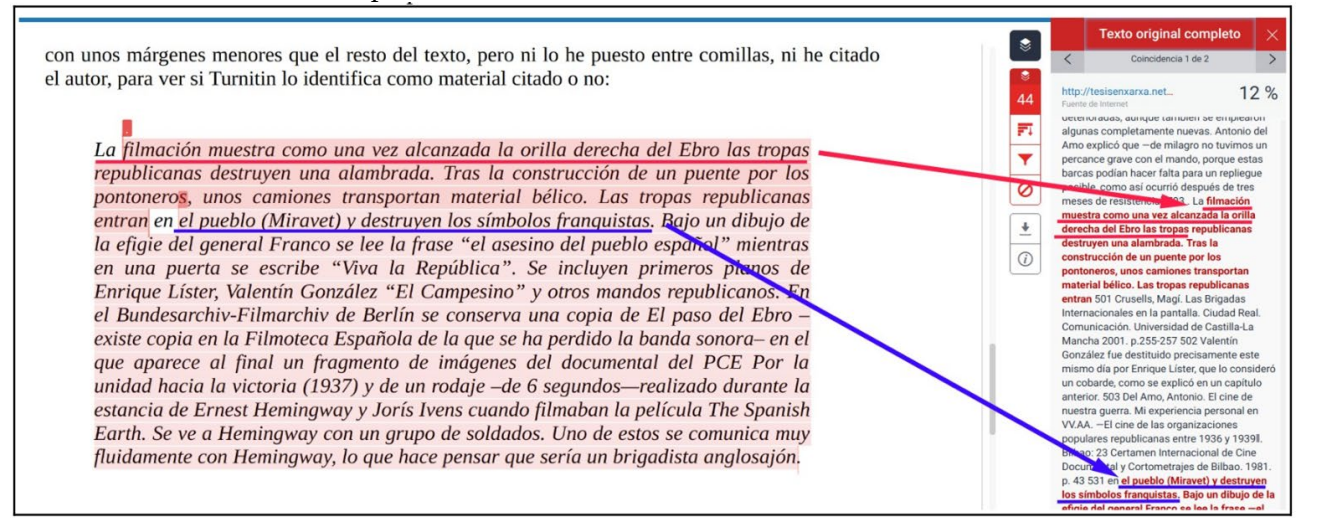

Hay que tener en cuenta que solo podemos descargar el texto de aquellas fuentes que ha sido publicadas, no lo podremos hacer de los trabajos que se han entregado a Turnitin por los profesores de la Universidad de Murcia ni por los demás clientes de Turnitin del mundo.

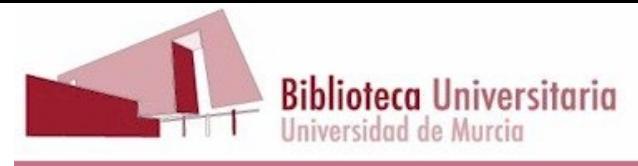

# <span id="page-9-0"></span>**3.1. Filtros y configuración**

Nos interesará conocer qué porcentaje de ese 44% de similitud es material citado correctamente o coincidencias repetidas de un número tan pequeño de palabras, que no se trata de algo significativo, o qué porcentaje corresponde a la bibliografía. Para poder excluir todo esto del porcentaje de similitud, usaremos la herramienta "Filtros y configuración", pinchando en el icono del embudo:

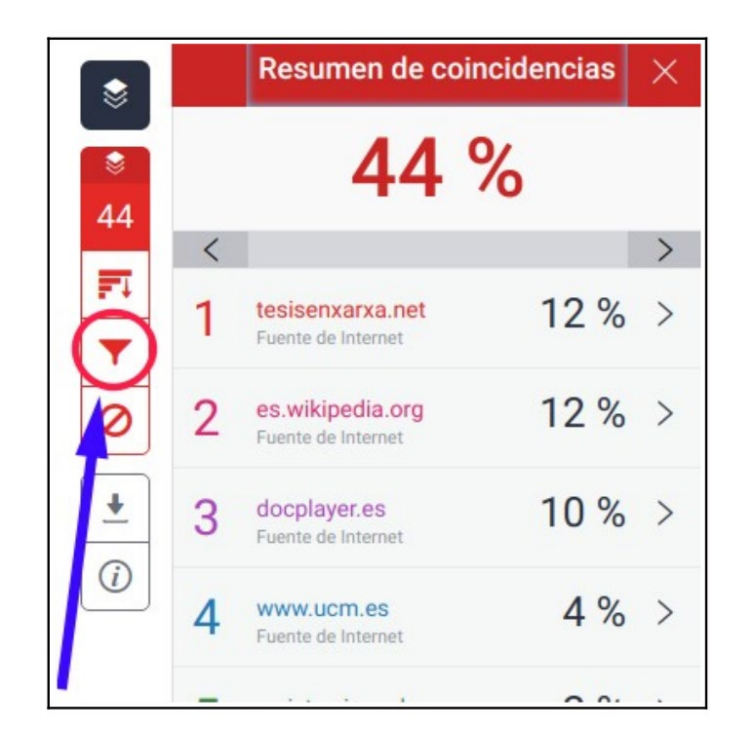

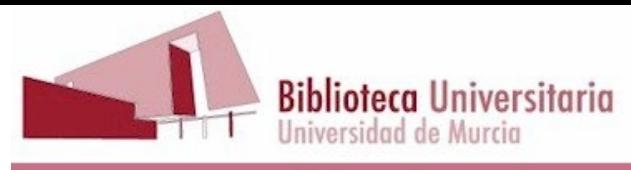

1. Hacemos clic en la casilla de "Excluir citas".

2. Hacemos clic en la casilla de "Excluir bibliografía".

3. Tecleamos el número mínimo de palabras que coinciden en una fuente para que ésta sea tenida en cuenta, en este caso hemos elegido 15. Si lo deseamos, en lugar del número de palabras podemos elegir el porcentaje mínimo de texto que la fuente represente frente al total del texto del trabajo para ser tenida en cuenta, por ejemplo un 2%.

4. Finalmente pinchamos en "Aplicar cambios"

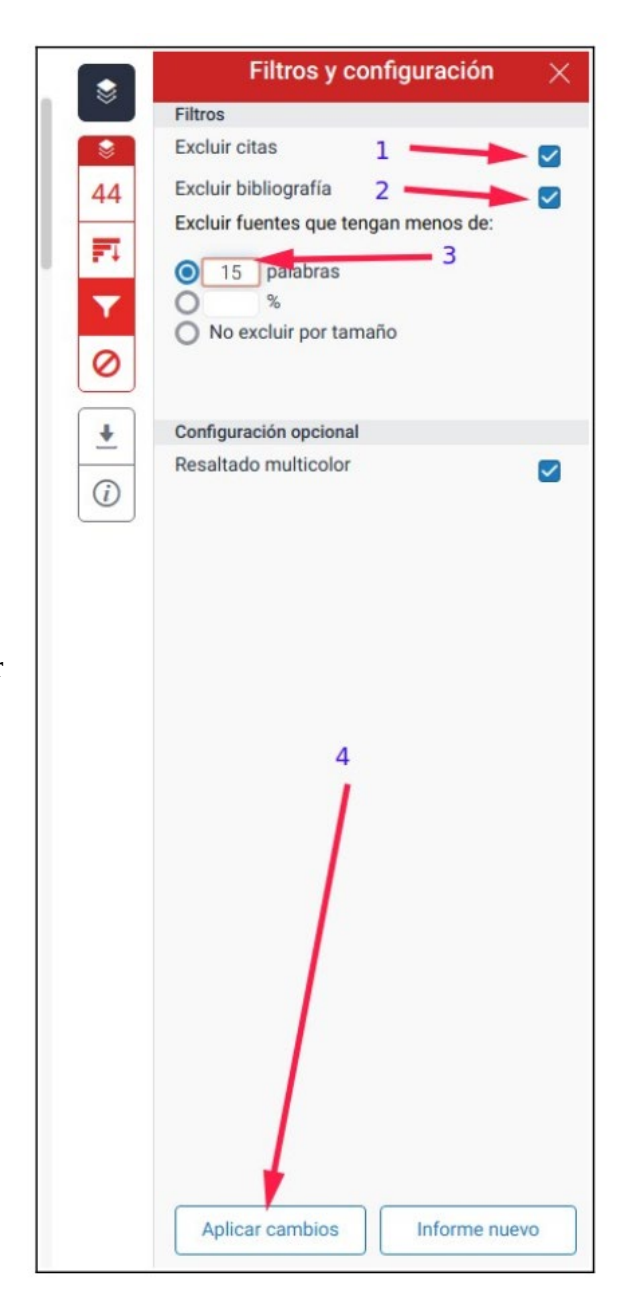

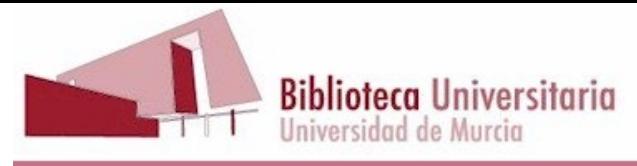

El resultado es que el porcentaje de similitud baja al 36%:

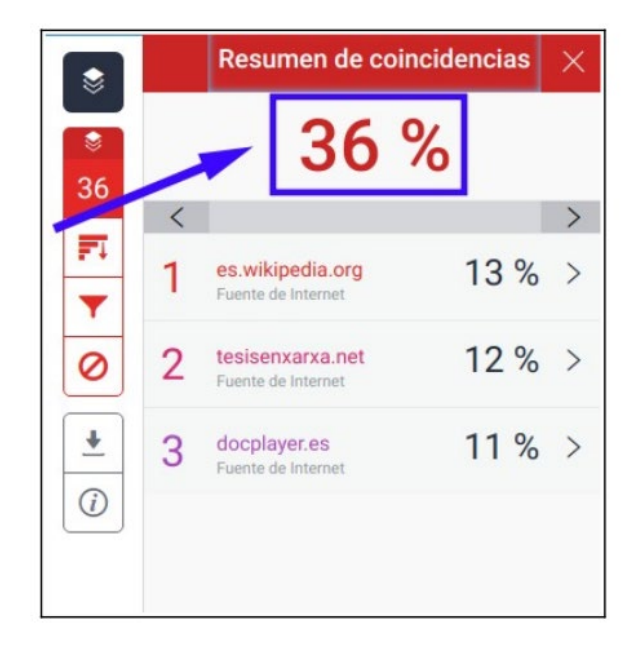

Aun así, ese 36% puede no significar que el trabajo presente un 36% de plagio. Por ejemplo, Turnitin puede **no considerar** el párrafo resaltado de la imagen de abajo como correctamente citado, aunque esté en cursiva y tenga unos márgenes más estrechos que el resto del texto:

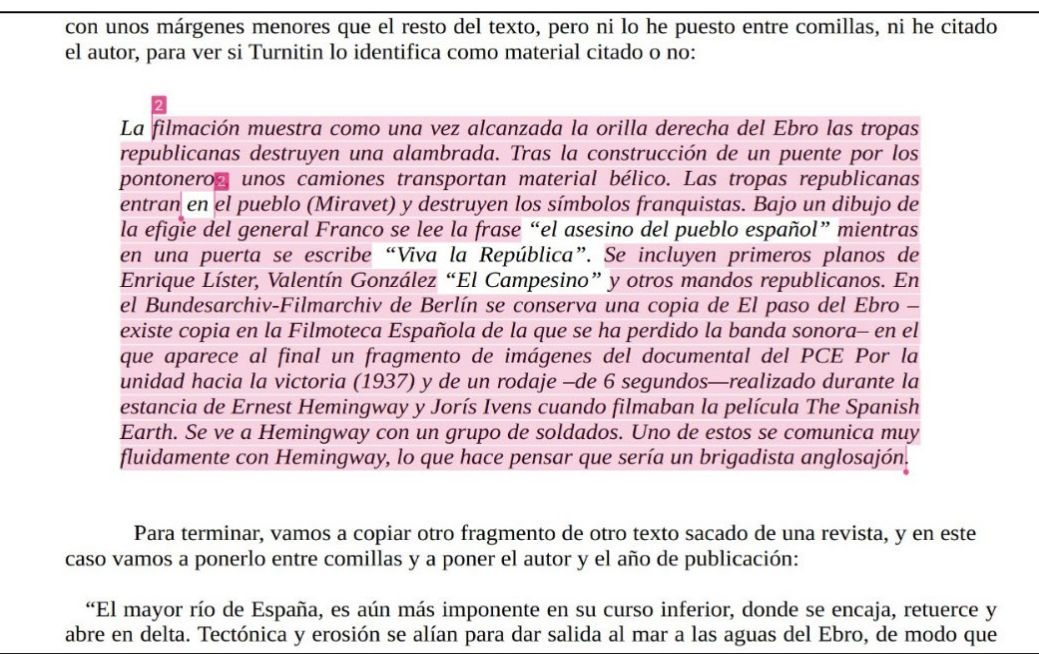

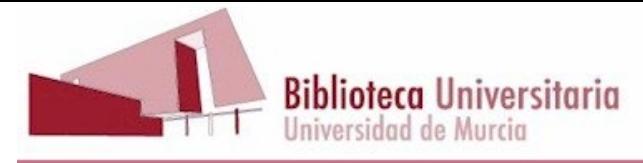

# <span id="page-12-0"></span>**3.2. ¿Qué entiende Turnitin por una cita correcta?**

Según Turnitin el programa considera una cita correcta un párrafo entre comillas o bien un bloque de texto con sangría, esto es, con los márgenes más estrechos que el resto del texto.

# **• Comillas admitidas**

Turnitin descartará las coincidencias que incluyan los siguientes tipos de comillas: " $\ldots$ " « $\ldots$ » » $\ldots$ « $\ldots$ "  $\lceil \ldots \rceil$   $\lceil \ldots \rceil$ 

# • Comillas no admitidas

Turnitin no descartará las coincidencias que incluyan comillas simples:

'...'

# **• Citas en bloque**

Turnitin excluye las citas en bloque (un bloque de texto con sangría) si el documento original es un archivo .doc o .docx.

Lo cierto es que Turnitin no siempre considera una cita un bloque de texto con sangría, al contrario que los párrafos entre comillas, que siempre son considerados citas.

# <span id="page-12-1"></span>**3.3. Porcentaje de similitud y porcentaje de plagio.**

Si queremos estar seguros de cuál es el porcentaje de plagio que hay en un trabajo no nos podemos confiar en el porcentaje de similitud que Turnitin nos proporciona en el informe de originalidad.

El porcentaje de similitud nos informa de la coincidencia existente entre fragmentos de texto del trabajo analizado y los textos de las fuentes con las que Turnitin compara. Estas coincidencias pueden estar amparadas por el derecho de cita, esto es, puede ser que el estudiante esté reconociendo la autoría de esos fragmentos, en cuyo caso no habría plagio, sino cita.

Como hemos explicado más arriba, es posible excluir del porcentaje de similitud los fragmentos entrecomillados, que se supone que indican una cita.

Pero, sin embargo:

• Puede ser que el estudiante no haya colocado un fragmento de texto entre comillas, que Turnitin encuentre similitudes en las fuentes, y que al revisar el texto comprobemos que hay una frase introductoria del tipo: "Según la teoría del autor Mengano…", **que nos permita detectar que no había una intención de plagiar**. O bien veamos que el texto se había escrito

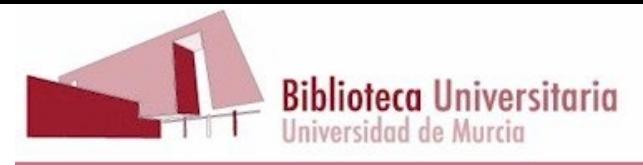

en cursiva, algo que Turnitin **no identifica** como material citado, o con unos márgenes más estrechos que el resto del texto, que Turnitin solo identifica como material citado bajo ciertas condiciones, pero que al examinar el trabajo podemos ver claramente que no se había intentado hacer pasar un texto ajeno como propio.

• Y al contrario, también puede ser que un estudiante sepa que colocar un texto entre comillas lo excluye del porcentaje de similitud, y que copie textos ajenos y los coloque entre comillas con la esperanza de que el profesor tenga configurado el ejercicio excluyendo las citas y que no advierta que el texto va entre comillas.

En resumen, solo podemos saber si el porcentaje de similitud se corresponde o no con un porcentaje de plagio examinando el texto y teniendo todo esto en cuenta.

# <span id="page-13-0"></span>**3.4. Cómo eliminar una fuente del informe de similitud**

Es posible que deseemos eliminar una fuente, por ejemplo, cuando sabemos que el documento del que queremos obtener un informe de similitud ya ha sido entregado con anterioridad a Turnitin, y queremos saber qué coincidencias tiene el documento con otros trabajos.

## **Paso 1.**

Pinchamos en el icono de barras horizontales que se encentra debajo del número que representa el porcentaje de similitud.

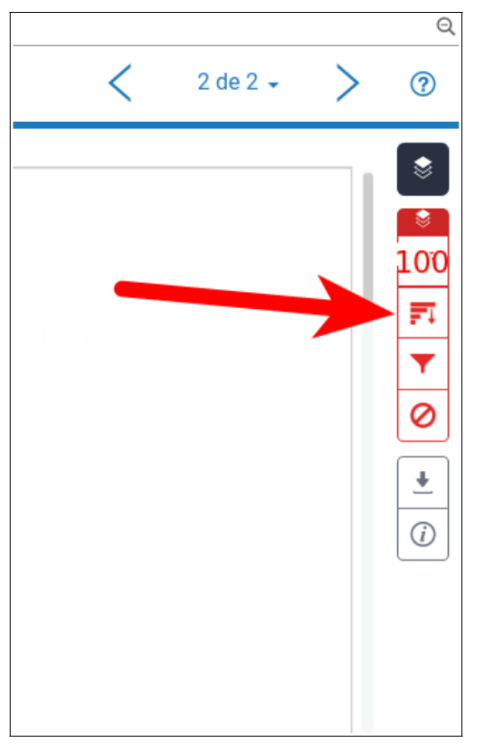

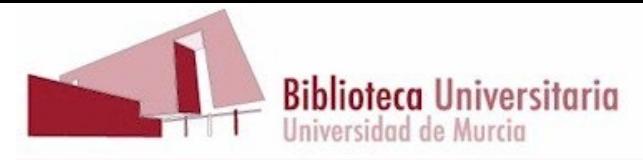

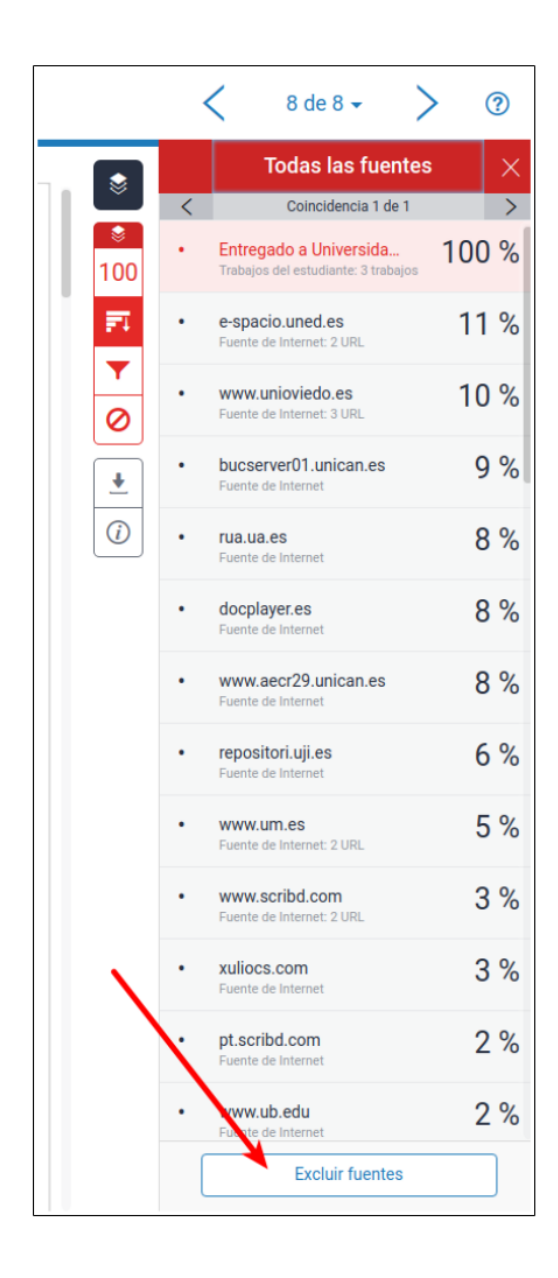

**Paso 2.** Pinchamos en "Excluir fuentes"

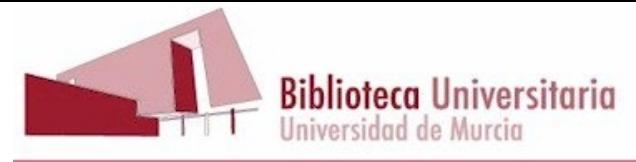

#### **Paso 3.**

Señalamos la casilla o casillas correspondientes a las fuentes que queremos eliminar:

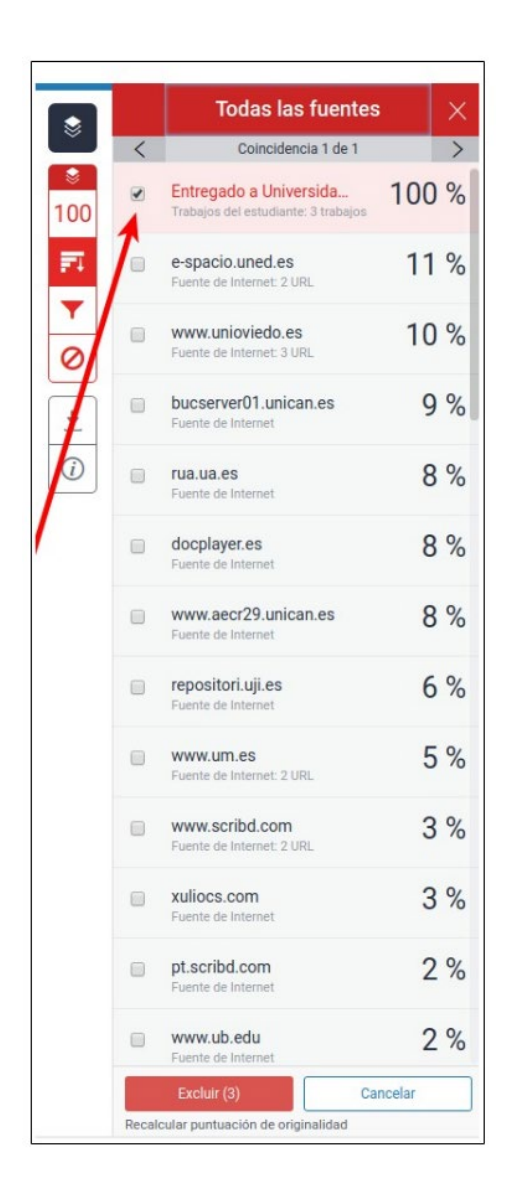

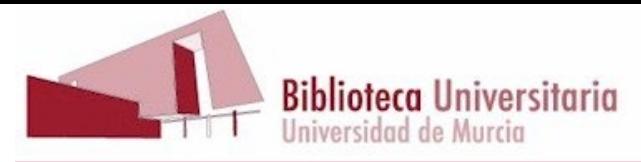

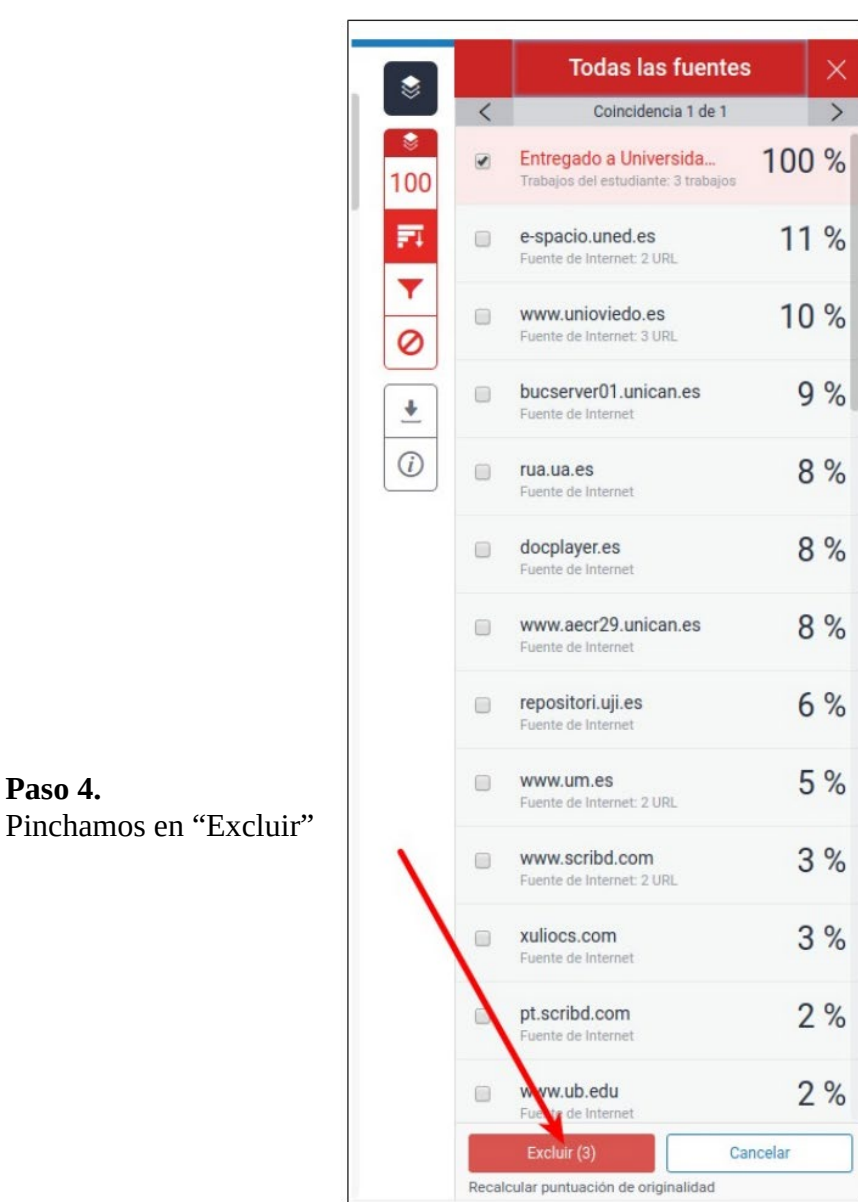

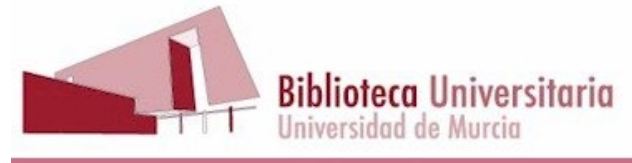

El resultado es que Turnitin vuelve a calcular el índice de similitud sin tener en cuenta la fuente que hemos excluido. Como se puede ver en la captura de pantalla de abajo, se ha pasado de un índice del 100% a uno del 40%.

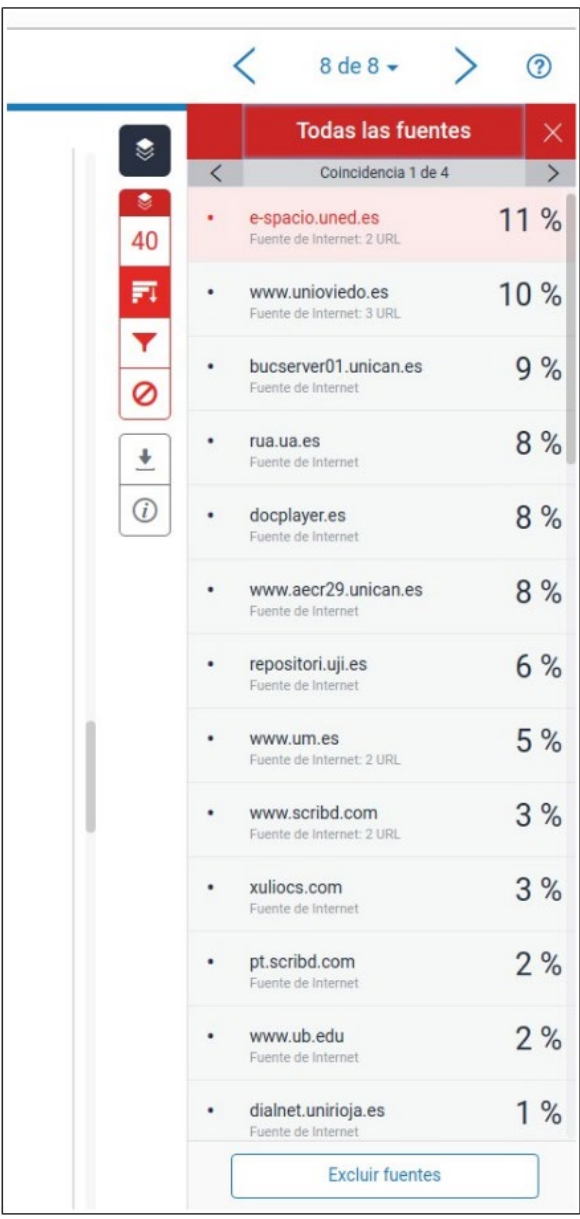

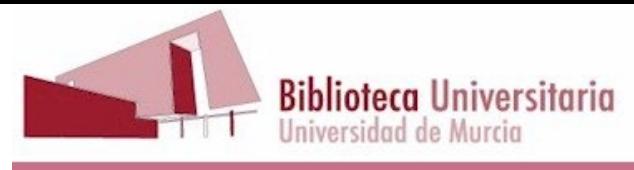

# <span id="page-18-0"></span>**4. ¿Qué he de hacer si he depositado un trabajo por error?**

Una de las características de Turnitin con las que más cuidado hemos de llevar es con el depósito de trabajos. A veces sucede que dirigimos una tesis, TFM o TFG, y sin querer subimos un borrador del trabajo a uno de los dos depósitos de Turnitin, cuando deberíamos haberlo hecho como "Sin Depósito". Esto puede llevar consigo que, cuando el trabajo definitivo sea subido por el tribunal, arroje un alto índice de similitud causado por el borrador.

¿Qué hemos de hacer si nos damos cuenta de que nos ha ocurrido esto?

Entramos en la bandeja de entrada de "Entrega rápida". Dentro de la bandeja de entrada buscamos el trabajo que necesitamos eliminar y hacemos clic en la casilla de la izquierda del trabajo, con ello nos aparecerá el botón "Eliminar".

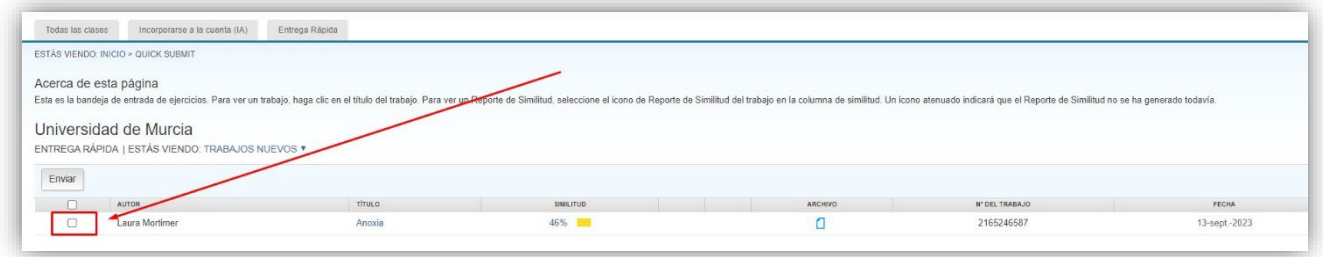

Al pinchar en el botón "Eliminar" nos aparecerán dos posibilidades:

- Quitar de la bandeja de entrada
- Solicitar eliminación permanente

Elegimos "Solicitar eliminación permanente":

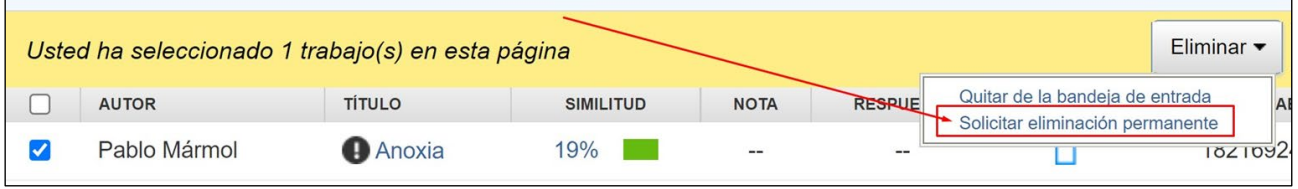

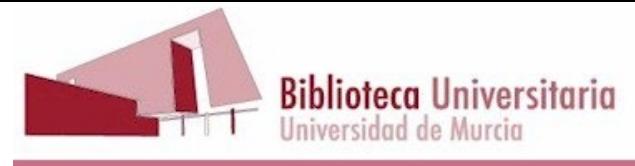

Entonces aparecerá un mensaje de confirmación:

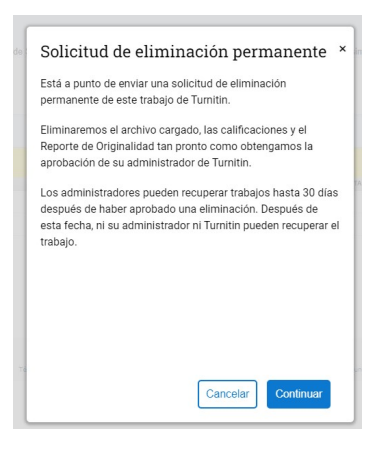

Y al hacer clic en "Continuar" veremos un segundo mensaje de confirmación:

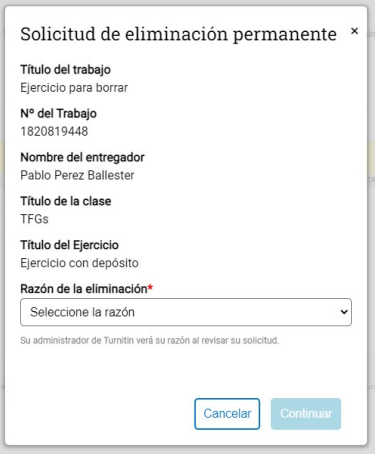

Aun así, el sistema nos pedirá la razón por la que deseamos eliminar el trabajo y también que escribamos la palabra "ELIMINAR".

A continuación, llegará un mensaje a la cuenta de administración de Turnitin de la Universidad de Murcia, para que confirmemos la eliminación del trabajo.

Cuando lo recibamos en la cuenta de administración de Turnitin, confirmaremos la eliminación y enviaremos un correo al profesor confirmando que hemos eliminado el trabajo e informándole de que dispone de 30 días para restaurarlo, si así lo desea.

También puede ser que nos interese dejar de ver trabajos en la bandeja de entrada con los que ya hemos terminado de trabajar, pero no queramos que se eliminen permanentemente de los depósitos de Turnitin. En ese caso, en el desplegable elegimos "**Quitar de la bandeja de entrada**".

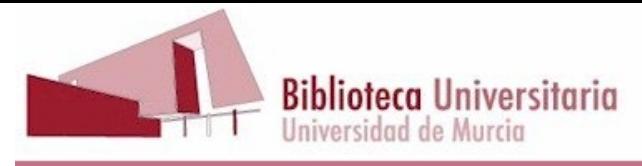

# <span id="page-20-0"></span>**5. Cómo descargar el informe de similitud.**

Si queremos obtener una copia en pdf del informe de similitud, pinchamos en el icono correspondiente:

33 訶 Ÿ La batalla del Ebro Ø Vamos a escribir un texto que nos sirva de ejemplo para mostrar cómo trabaja Turnitin.  $\overline{\bullet}$ Algunas de las secciones de este texto son originales, como lo es este párrafo, puesto que lo estoy escribiendo en este momento. Vamos a intercalar otros párrafos copiados de diversas fuentes, como por ejemplo, los dos párrafos que siguen a este. Están copiados de Wikipedia. Como estoy  $\bigcirc$ explicando que los dos prárrafos siguientes los he copiado, no estoy cometiendo plagio, además, voy a incluir la cita en la bibliografía, sin embargo, Turnitin los resaltará en su informe de similitud. La batalla del Ebro fue una batalla librada durante la guerra civil española. Fue la batalla en que más combatientes participaron, la más larga y una de las más sangrientas de toda la guerra. Tuvo lugar en el cauce baio del valle del Ebro, entre la zona occidental de la provincia de Tarragona

Si el trabajo es muy extenso, o tiene muchas coincidencias, es posible que esta manera de guardar no funcione.

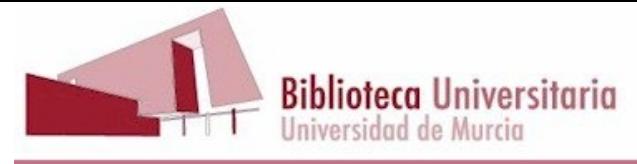

Existe otra manera de hacerlo, que, aunque no respeta el formato original del documento, proporciona una visión muy clara de la aportación original del estudiante, y además funciona siempre, sea como sea de extenso el documento. Esta modalidad de guardado se llama "Text Only Report":

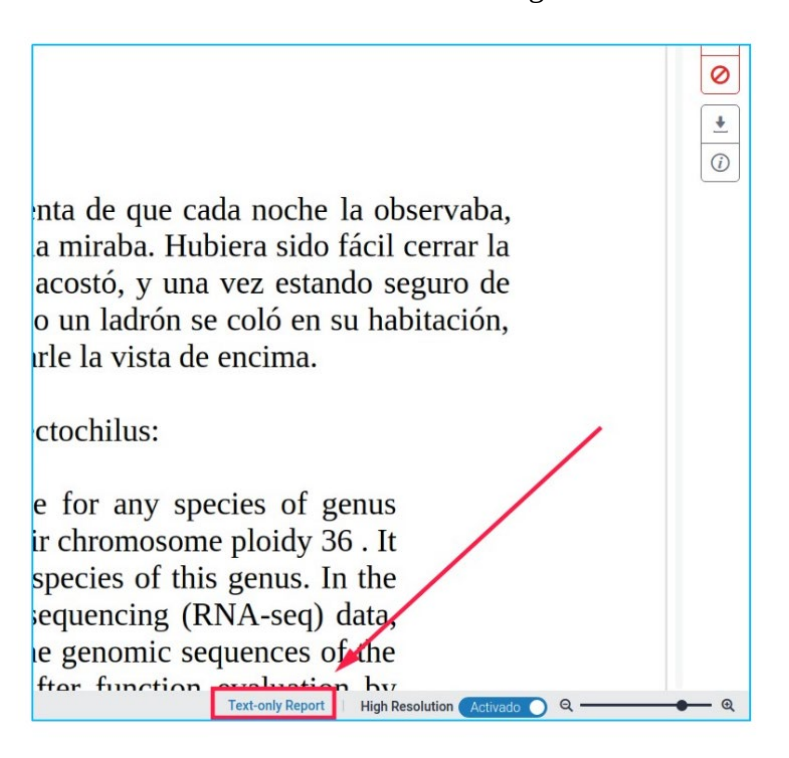

Eso sí, debemos tener claro qué versión del informe queremos guardar, con o sin exclusiones, y así debemos hacerlo constar si lo enviamos a otras personas.

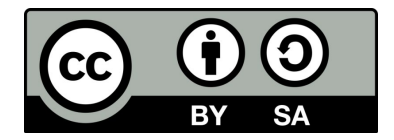

Elaborado por Pablo Pérez Ballester. Biblioteca de la Universidad de Murcia. Octubre de 2023.